# **SAC 無法偵測 Token 故障排除**

# **第一章 SAC 軟體安裝檢查程序**

當您的 SAC 軟體無法偵測 Token 時,請依照下面的程序檢查,並提供我們相關系統資訊。

## **1.1 執行 SAC 軟體安裝與檢查是否已安裝完成**

步驟 1:請執行「控制台」->「解除安裝程式」,將 ikev 舊版本軟體移除安裝,請移除舊版本 " SafeNet iKey Driver"、" SafeNet Borderless Security PK Client"。

步驟 2:安裝 SAC 軟體(例如:SAC\_10.2\_20170221.exe)。

步驟 3: 安裝 SAC 軟體完成後,請執行「控制台」->「解除安裝程式」,確定"SafeNet Authentication Client …"已經安裝完成。

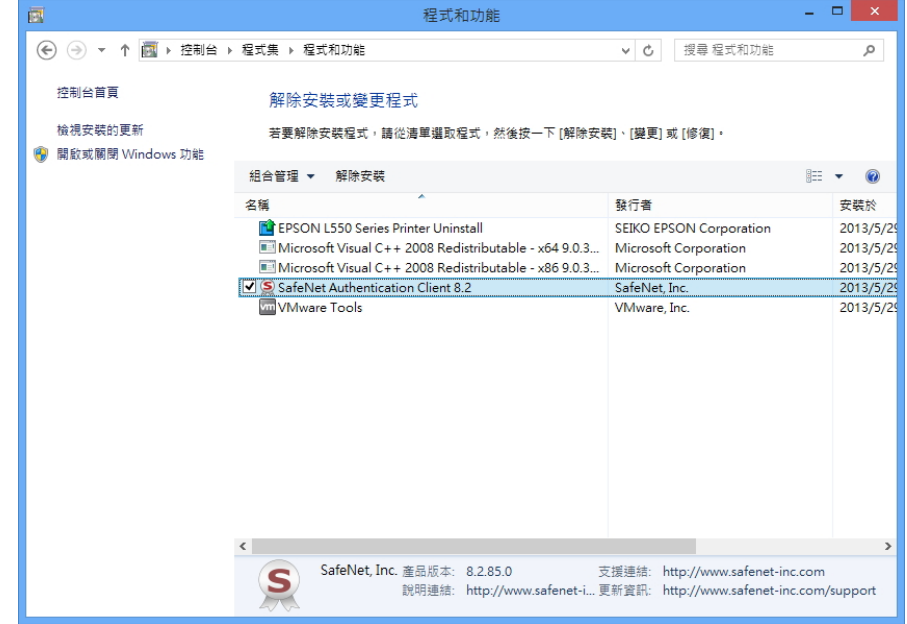

## **1.2 檢查裝置管理員,iKey 裝置是否可正常偵測**

請先插入 iKey 裝置, 執行「控制台」->「裝置管理員」, 展開「智慧卡讀卡機」, 是否有找到「Rainbow iKey 2032」、「Rainbow iKey Virtual Reader」、「Aladdin IFD Handler」、「Aladdin VR Handler」裝置。

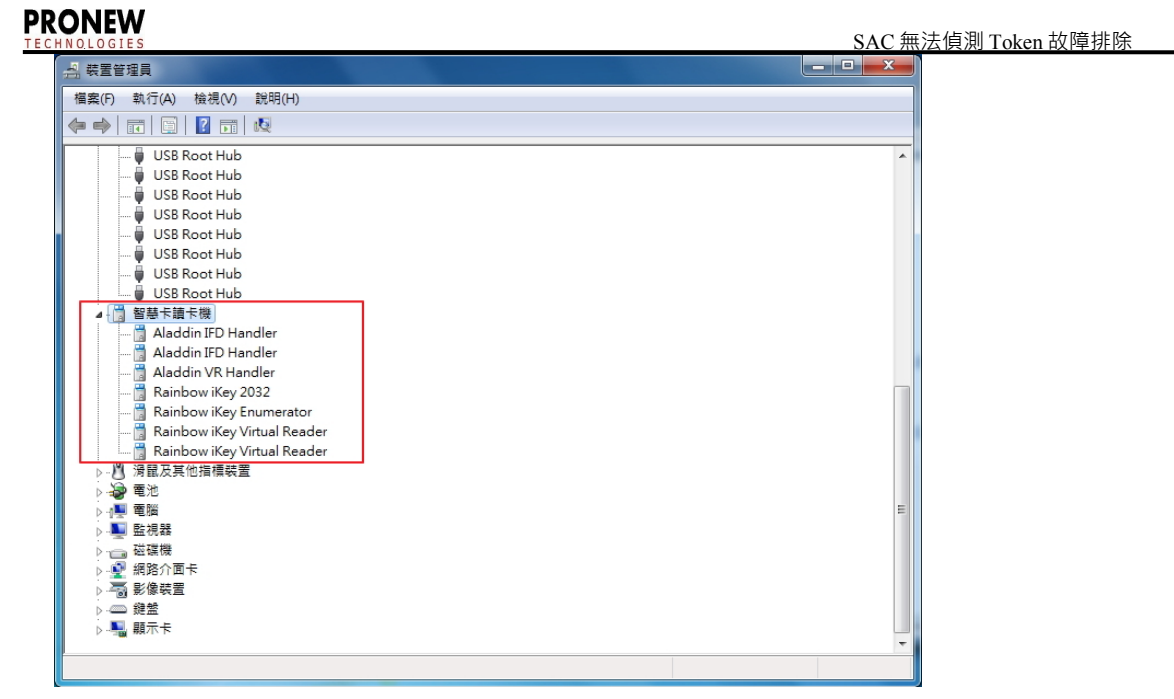

如果插入的 ikey 2032 裝置在 「裝置管理員」內顯示"!", 表示 ikey 裝置不能正常偵測, 請參考 [2.1](#page-3-0)  [iKey 裝置無法正常偵測故障排除來](#page-3-0)進行故障排除。

## **1.3 檢查 Reader 註冊資料是否存在**

Reader 註冊資料位置:

HKEY\_LOCAL\_MACHINE\SOFTWARE\Microsoft\Cryptography\Calais\Readers

如 下 圖 , 檢 查 " Readers" 底 下 是 否 有 " AKS ifdh 0~1" 、 " Rainbow Technologies iKeyVirtualReader 0~1"。

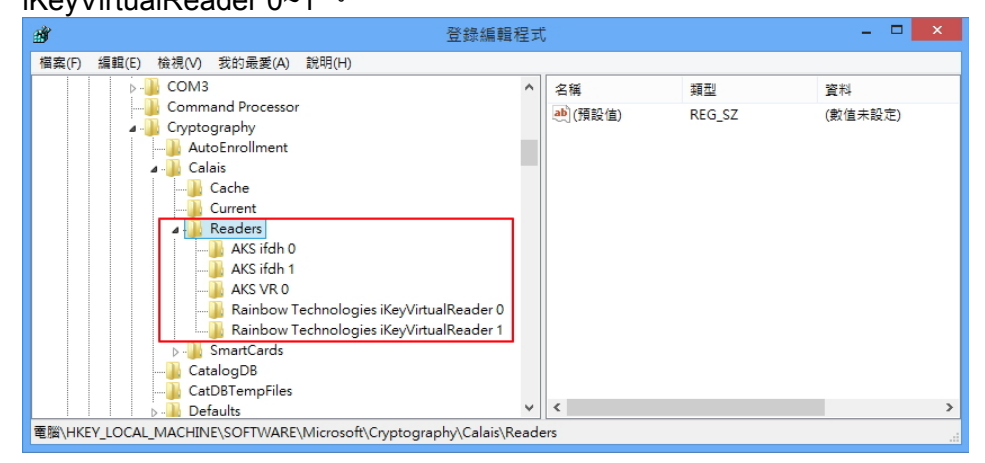

如果 Reader 註冊資料不存在,請參考 [2.2 Reader 註冊資料不存在故障排除](#page-5-0) 來進行故障排除。

# **1.4 檢查 SACSrv、Smart Card 服務是否正常工作**

執行「控制台」->「系統管理工具」->「服務」,檢查 SACSrv 服務與 Smart Card 服務(或智慧卡)服務 是否處於啟動的狀態。

**注意:Smart Card(或智慧卡)服務的登入身份必須是「Local Service」,如果是其他的登入身份 則 Token 裝置將無法運作。**

## **PRONEW**

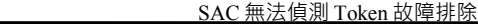

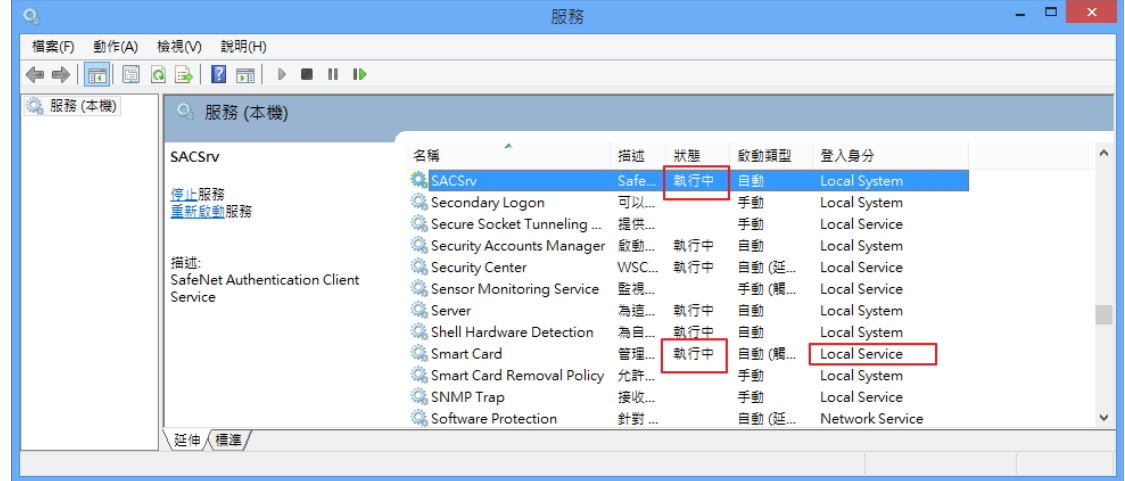

# **第二章 SAC 軟體故障排除**

## <span id="page-3-0"></span>**2.1 iKey 裝置無法正常偵測故障排除**

插入 Token 裝置 (例如: ikey 2032)後,執行「控制台」->「裝置管理員」,如果插入的 Token 裝置 在「裝置管理員」內顯示"!"(如下圖紅框處), 表示 ikey 裝置不能正常偵測, 請參考以下說明來排除 問題。

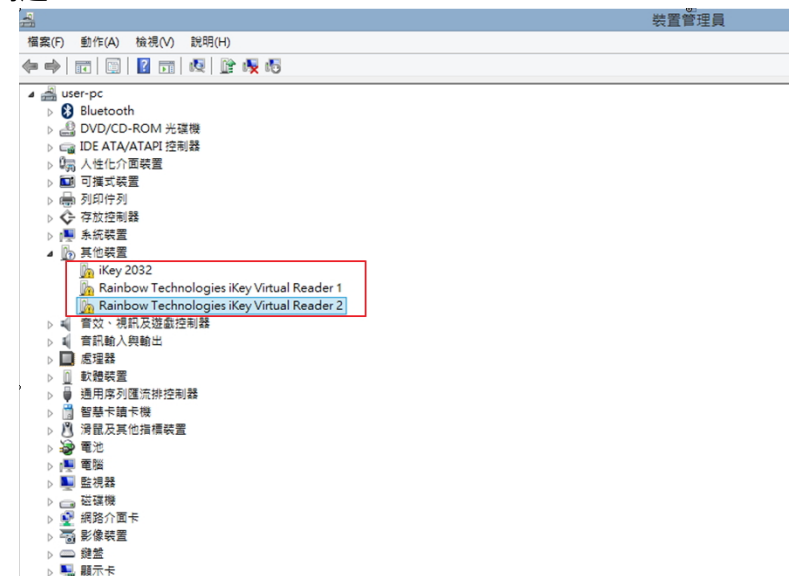

#### <span id="page-3-1"></span>**排除方法一**

步驟 1:滑鼠於"!"裝置點一下再按滑鼠右鍵再點「更新驅動程式軟體」選單。

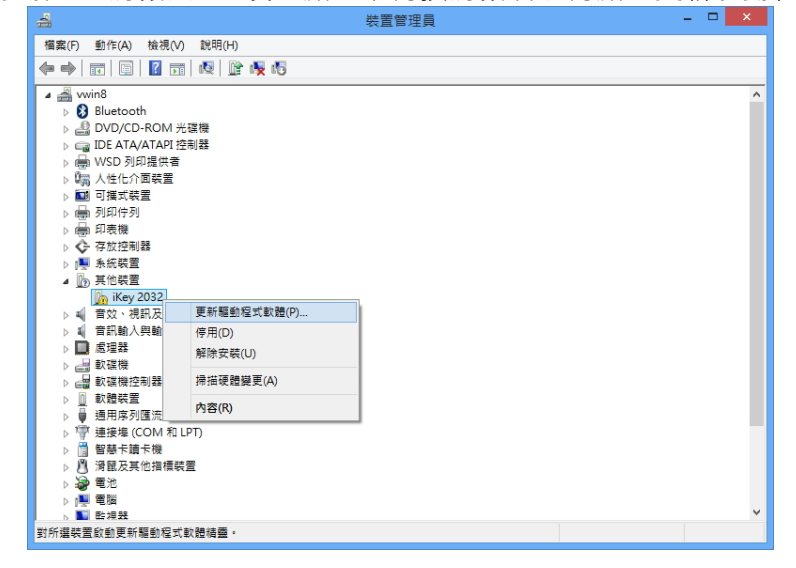

步驟 2:點「瀏覽電腦上的驅動程式軟體」。

## **PRONEW**

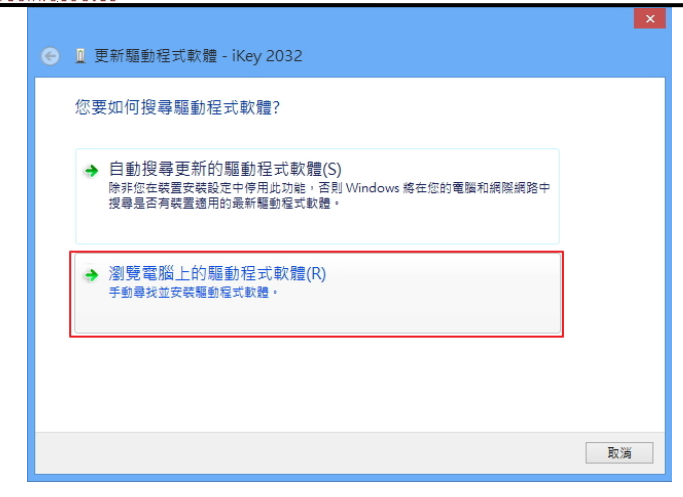

步驟 3:於「在此位置搜尋驅動程式軟體」欄位輸入驅動程式位置,驅動程式位置請輸入" C:\Program Files\SafeNet\Authentication\SAC\iKey Driver",再點「下一步」按鈕。

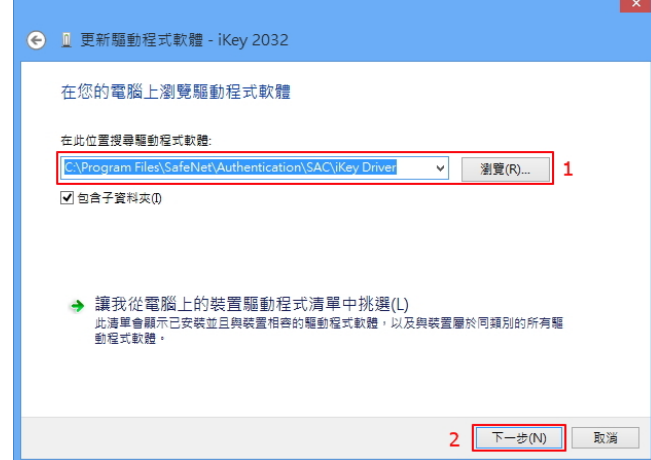

步驟 4:點「關閉」按鈕完成更新驅動程式。

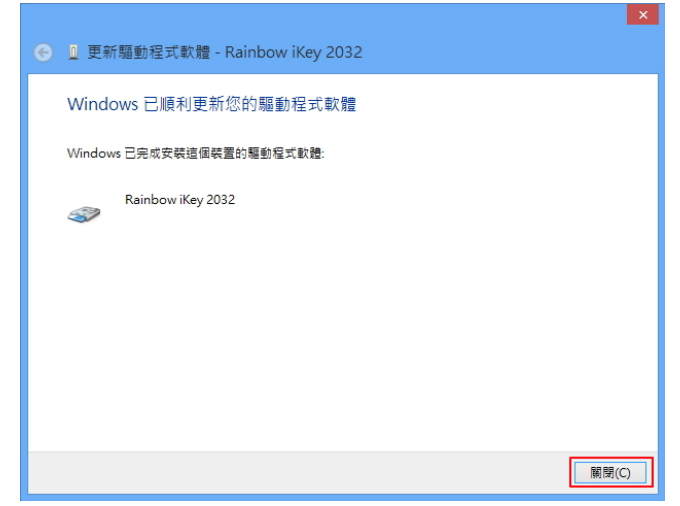

**備註 1:如果「Rainbow iKey Virtual Reader」裝置也顯示"!"(裝置無法辨識),請依照這個章節步 驟 1~4 完成驅動程式的更新。**

**備註 2:請將 ikey 裝置插在其他的 USB 埠,如果有顯示"!"(裝置無法辨識) ,請依照這個章節步 驟 1~4 完成驅動程式的更新。**

### **排除方法二**

如[果排除方法一不](#page-3-1)能解決問題請繼續進行排除方法二

步驟1:執行「裝置管理員」,刪除所有"Rainbow iKey...."所有裝置。(刪除時會彈出 的「確認裝置解 除安裝,對話框(如下圖),在對話框內請勾選「刪除此裝置的驅動程式軟 體」選項,再點「確定」按鈕 刪除驅動程式) 。

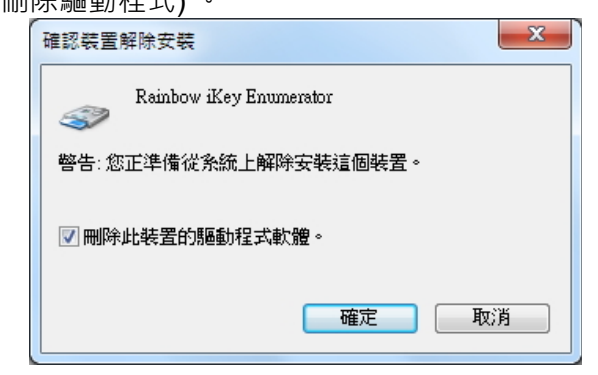

步驟 2:電腦重開機。

步驟 3:再安裝 SAC 軟體(例如:SAC\_10.2\_20170221.exe)。

步驟4:插入 ikey, 執行「裝置管理員」查看"Rainbow iKey...."所有裝置是否正常辨識。

### <span id="page-5-0"></span>**2.2 Reader 註冊資料不存在故障排除**

Reader 註冊資料位置:

HKEY\_LOCAL\_MACHINE\SOFTWARE\Microsoft\Cryptography\Calais\Readers

如 下 圖 , 檢 查 " Readers" 底 下 是 否 有 " AKS ifdh 0~1" 、 " Rainbow Technologies

iKeyVirtualReader 0~1"。

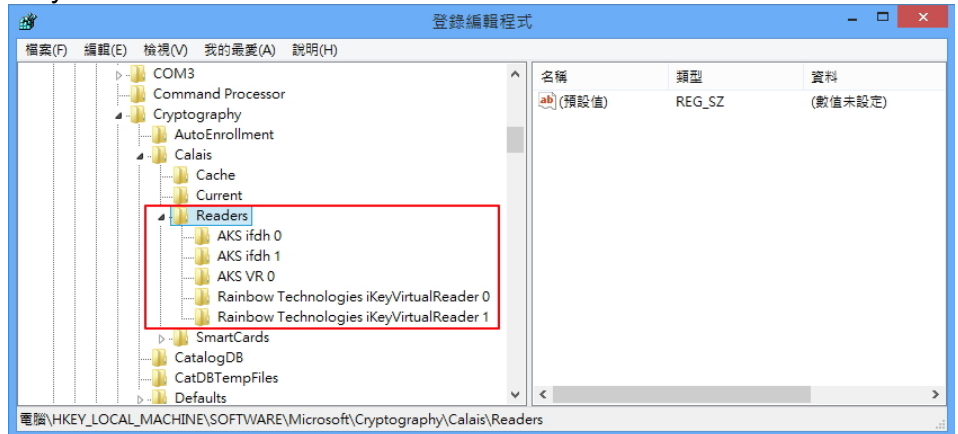

如果 Reader 註冊資料不存在,請參考以下說明來排除問題:

### **排除方法**

請由下列連結下載壓縮檔,下載後請解壓縮檔案: <http://www.pronew.com.tw/download/sac/ikeyReaderReg.zip> 如果是 32 位元作業系統請點"Reader 32bit.reg"進行註冊。 如果是 64 位元作業系統請點"Reader\_64bit.reg"進行註冊。 註冊後作業系統請重新開機。

### **2.3 SAC 或 BSEC 軟體無法解除安裝**

如果 SAC 軟體有不能移除安裝的情形,請參考以下的步驟,可以重新安裝 SAC 軟體:

- 1. 下載 SAC 清除工具:<http://www.pronew.com.tw/download/sac/Cleanup.zip>。
- 2. 解壓縮 Cleanup.zip, 執行 Cleanup.exe,點「開始清除」按鈕。
- 3. 出現"清除完成!請重新啟動您的作業系統....."訊息,請關閉清除工具,並**重新啟動作業系統**。

4. 安裝最新版本 SAC 軟體。

**請注意,這個工具不能完整清除 SAC 所有註冊資料與檔案,所以只能用在 SAC 或 BSEC 不能解除 安裝的時候**

### **2.4 作業系統 PC/SC 讀卡機過多的解決方法**

SAC PC/SC Slot 有十個的限制(預設值是 8)

您可以修改以下的註冊檔來將 Slot 設為 10 [HKEY\_LOCAL\_MACHINE\SOFTWARE\SafeNet\Authentication\SAC\General] "PcscSlots"=dword:0000000a

然後重新啟動作業,再試看看 SAC Tools 是否可偵測到 Token

如果還是不能偵測 Token, 請再嘗試以下步驟:

1. 在「裝置管理員」->「智慧卡讀卡機」内,如下圖將"Rainbow.."、"Aladdin.."以外的其他廠牌讀卡機的

#### 第二個讀卡機停用(例 如:如下圖停用紅框的裝置)。

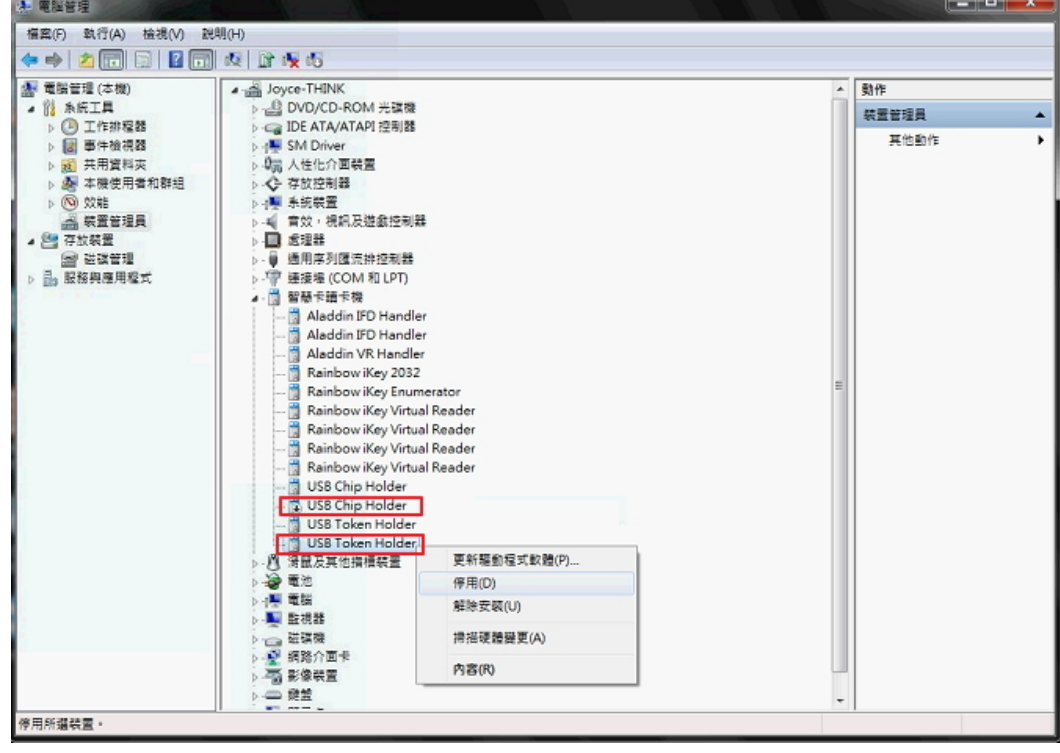

2. 作業系統重新啟動。

3. 插上 Token, 執行 SAC Tools 查看是否偵測到 Token。